# How to open a Cisco Solution Support service request online

September 2020

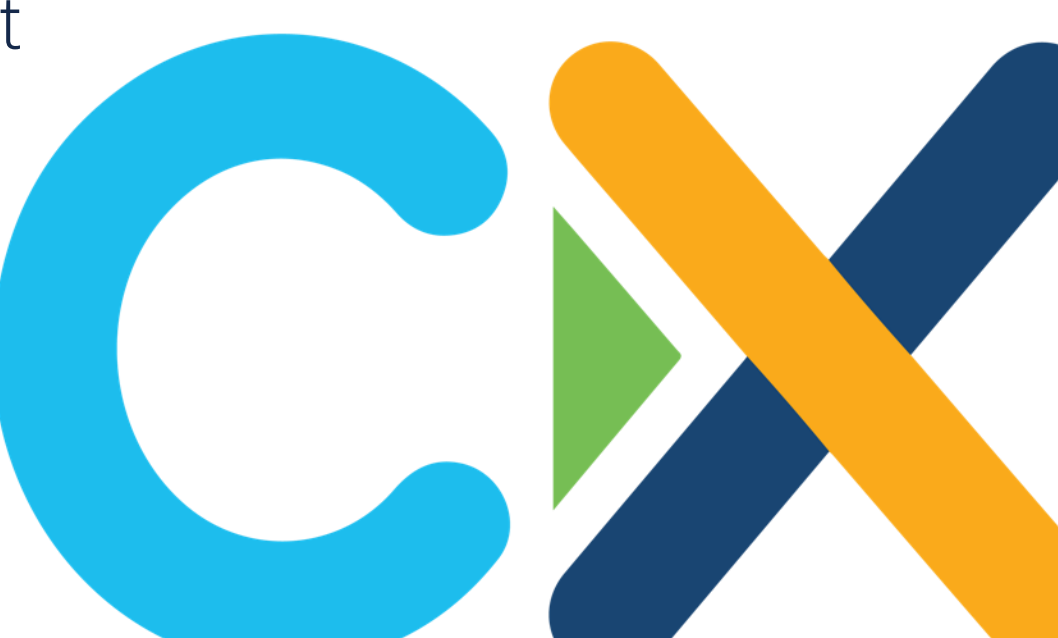

# Get ready to open a case

Before you need to open a Cisco® Solution Support service request, follow these steps so you're prepared to get help quickly.

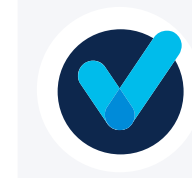

### Establish your CCO ID

Create a [CCO ID](https://rpfa.cloudapps.cisco.com/rpfa/profile/edit_entitlement.do?Tab=3) and associate it with your Solution Support contract. To verify or update a current ID, email [web-help-sr@cisco.com.](mailto:web-help-sr@cisco.com)

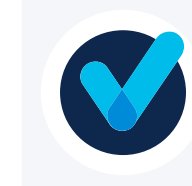

#### Create a test case

Familiarize yourself with the process by creating a test case. Use "Test Solution Support" as the case title and "Test" as the problem description.

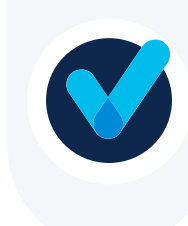

#### Bookmark Support Case Manager

Save [Support Case Manager](https://mycase.cloudapps.cisco.com/case) in your tool bar for easy location when you're ready to get help.

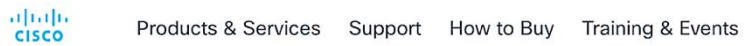

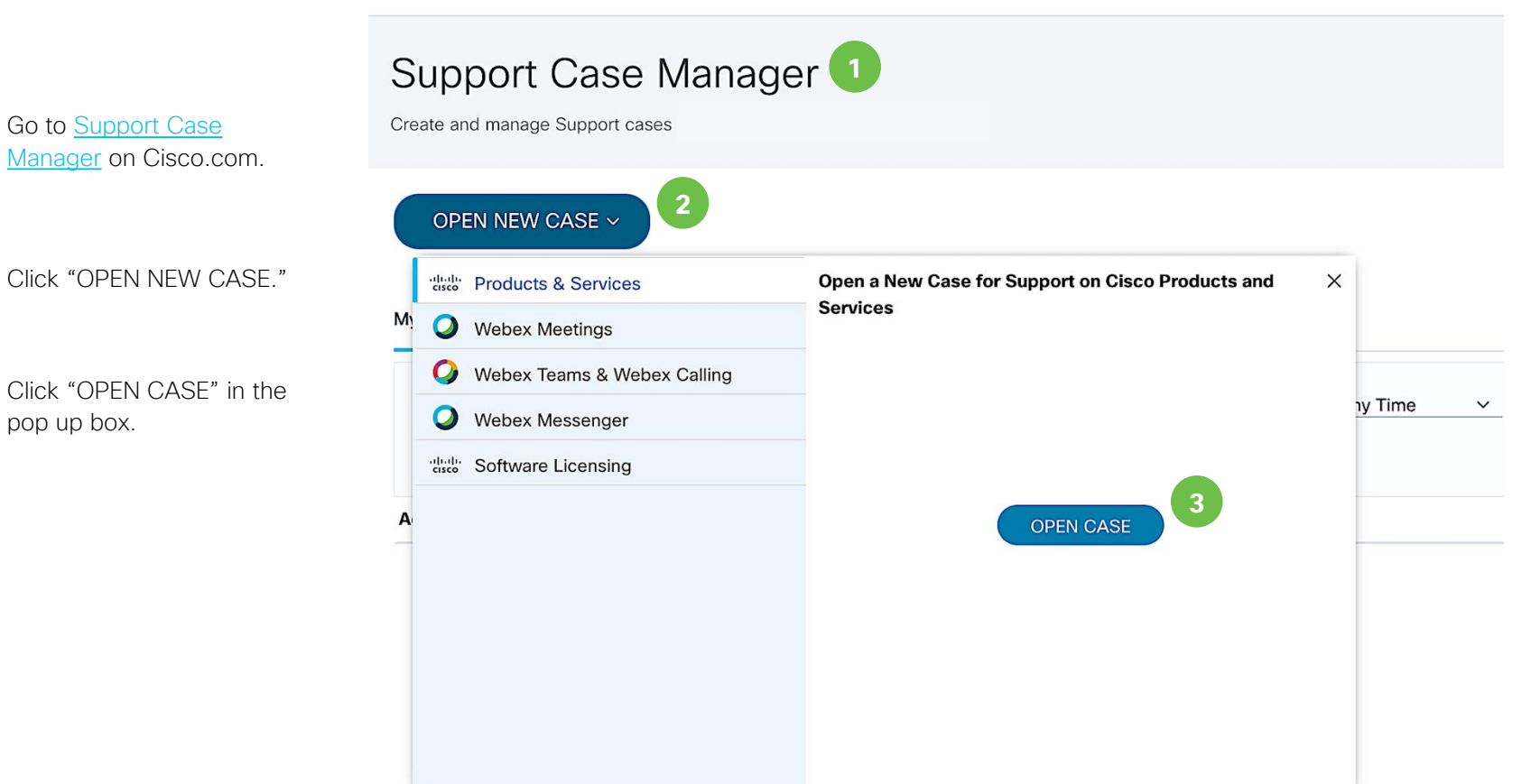

**3**

### **4** Choose your request type.

**5**

For Solution Support service requests, click "Find Product by Service Agreement." Click "Next."

**Note:** You do not need to formally isolate your issue to a specific product in order to open a Solution Support service request. Simply open a service request on a product covered by Solution Support in your solution that you think may be involved in the issue.

**Note:** Throughout the process, you can click "Save draft and exit" and revisit your service request to complete it at a later time.

### **Support Case Manager**

Open a new support case for Jonathan Even (jon.even1)

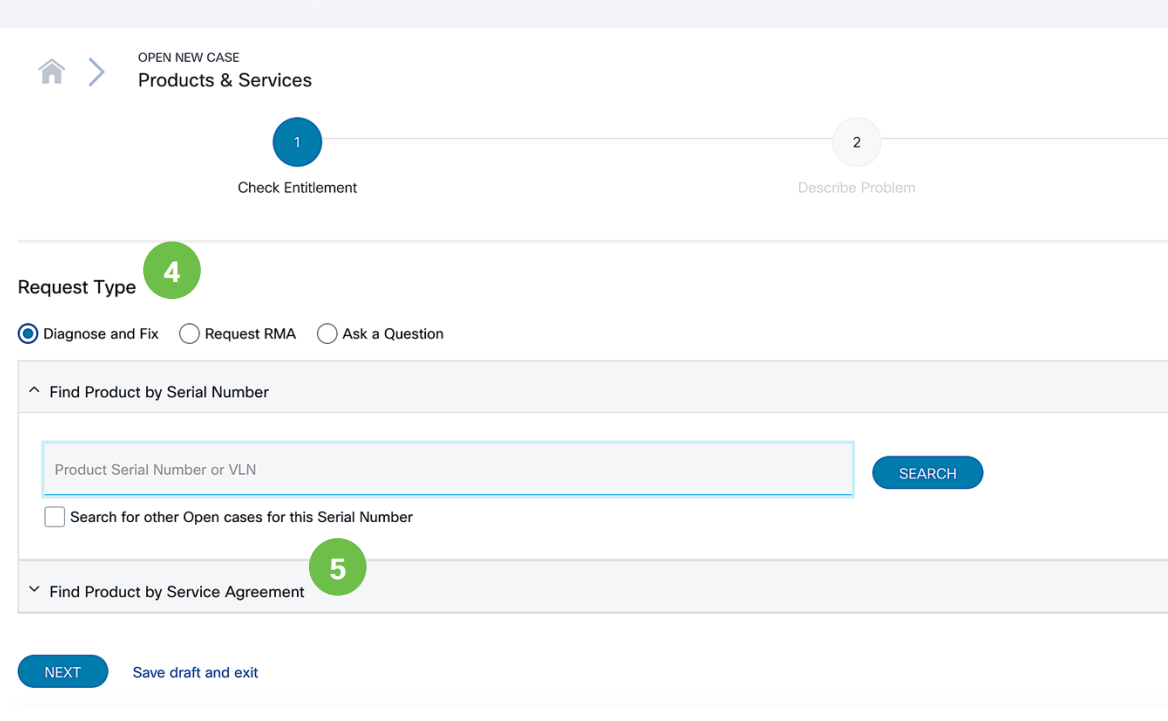

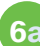

**service agreements**, they will appear in the "Service Contract" pull down menu; select the relevant agreement from this list.

**7**

**Example 12020**<br> **Service agreements**, they<br>
will appear in the "Service<br>
Contract" pull down menu;<br>
select the relevant<br>
agreement from this list.<br> **7a** Products associated with your<br>
selected service agreement<br>
will appe **Products associated with your** selected service agreement will appear at the bottom of the screen; select the product you think is involved in your issue. Click "Next."

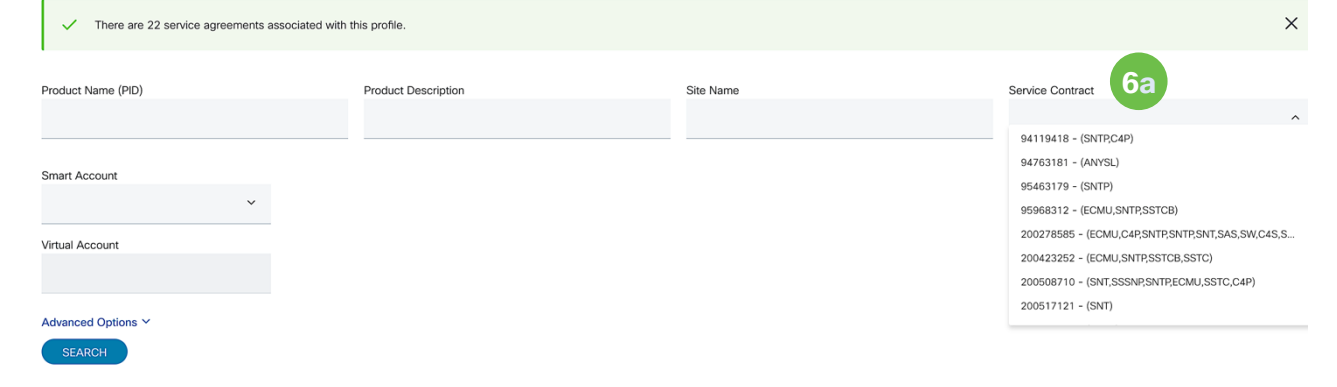

There are 22 service agreements and 1707 products associated with this profile. The first 500 products are displayed below. To view more products, use the above search fields or Advanced Options to narrow results.

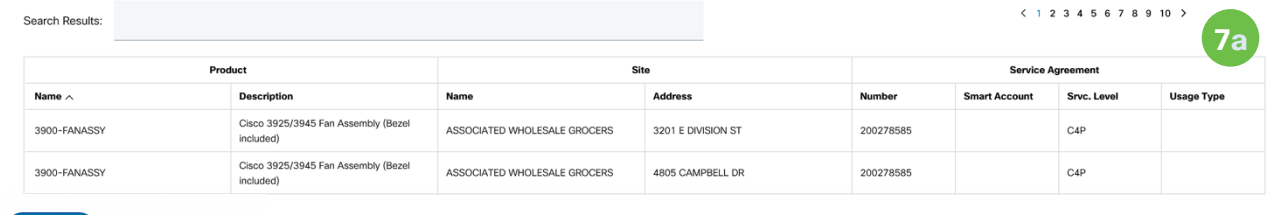

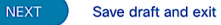

### **6b**

**If you have more than 30 service agreements**, you will need to manually enter your service contract.

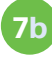

**7b** Products associated with your selected service contract will appear at the bottom of the screen; select the product you think is involved in your issue. Click "Next."

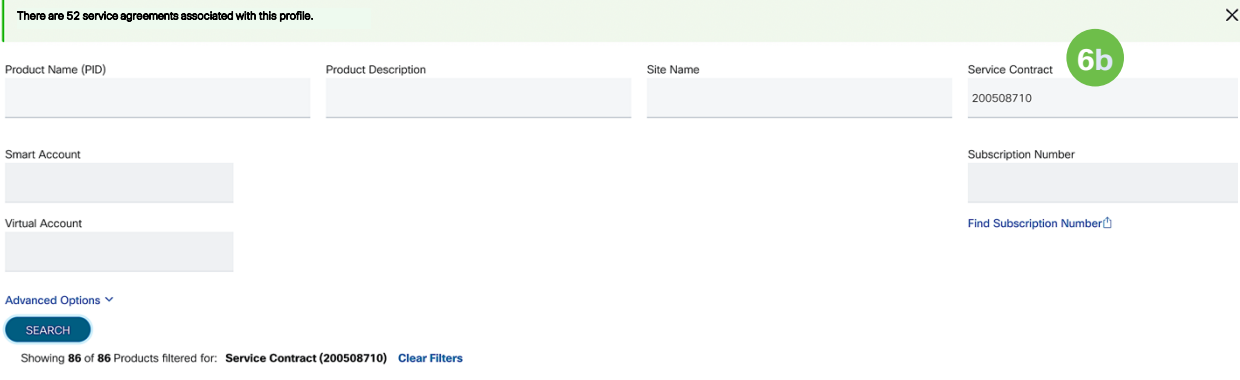

To view a different set of products, use the search fields and Advanced Options above. To filter the products in the results set, use the Search Results field below.

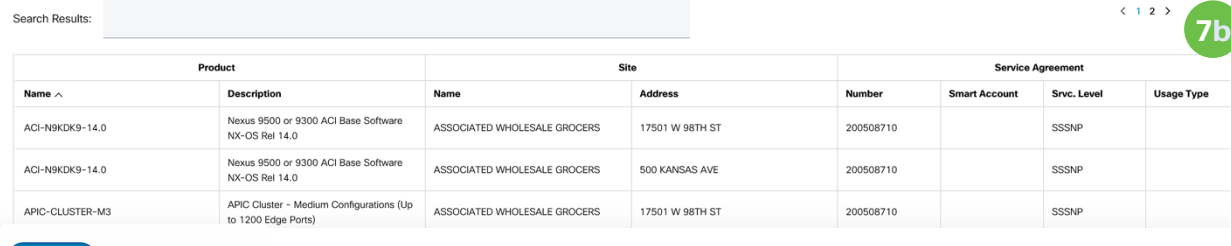

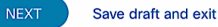

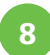

8 Choose your severity level.

**Note**: Solution Support customers have the option to open severity 1-4 cases online.

**9**

Under "Title," indicate "SOLUTION SUPPORT [technology area]."

Example: "SOLUTION SUPPORT SD-WAN"

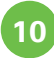

Use as much space as necessary to describe your issue. The more detail the better. Uploade photos, screen grabs, case logs, or any other relevant documentation you may have.

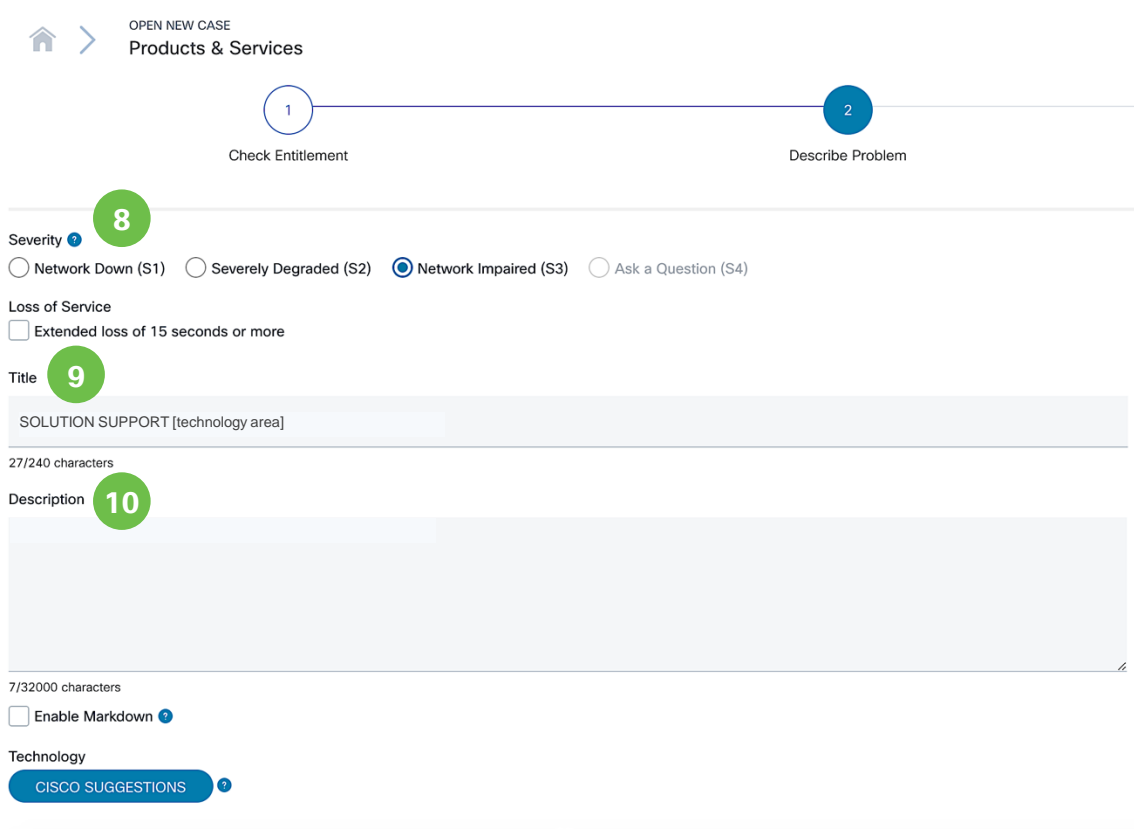

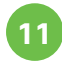

**Click "Manually select a** Technology."

Indicate "Solution Support" in the search field in the pop up box. Select your technology solution. Click "Select."

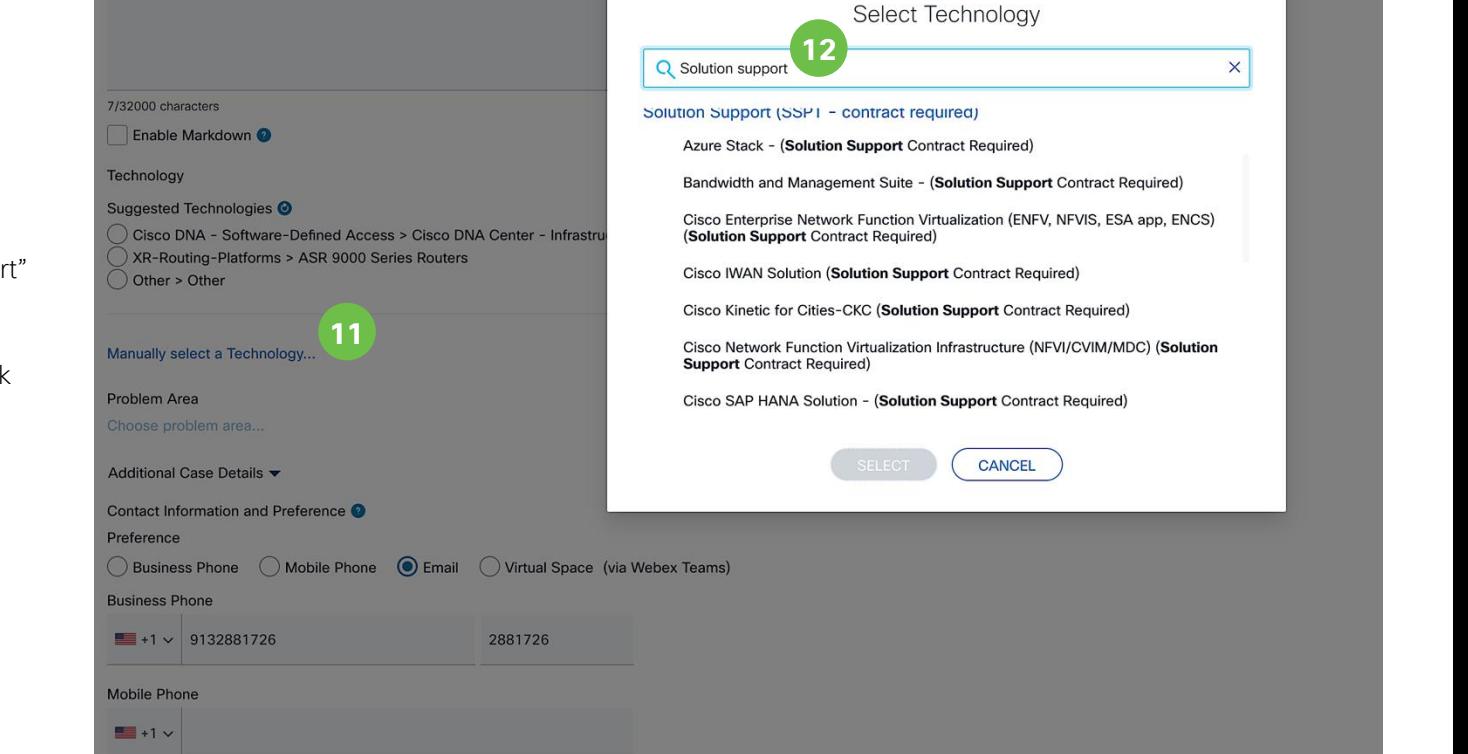

 $\times$ 

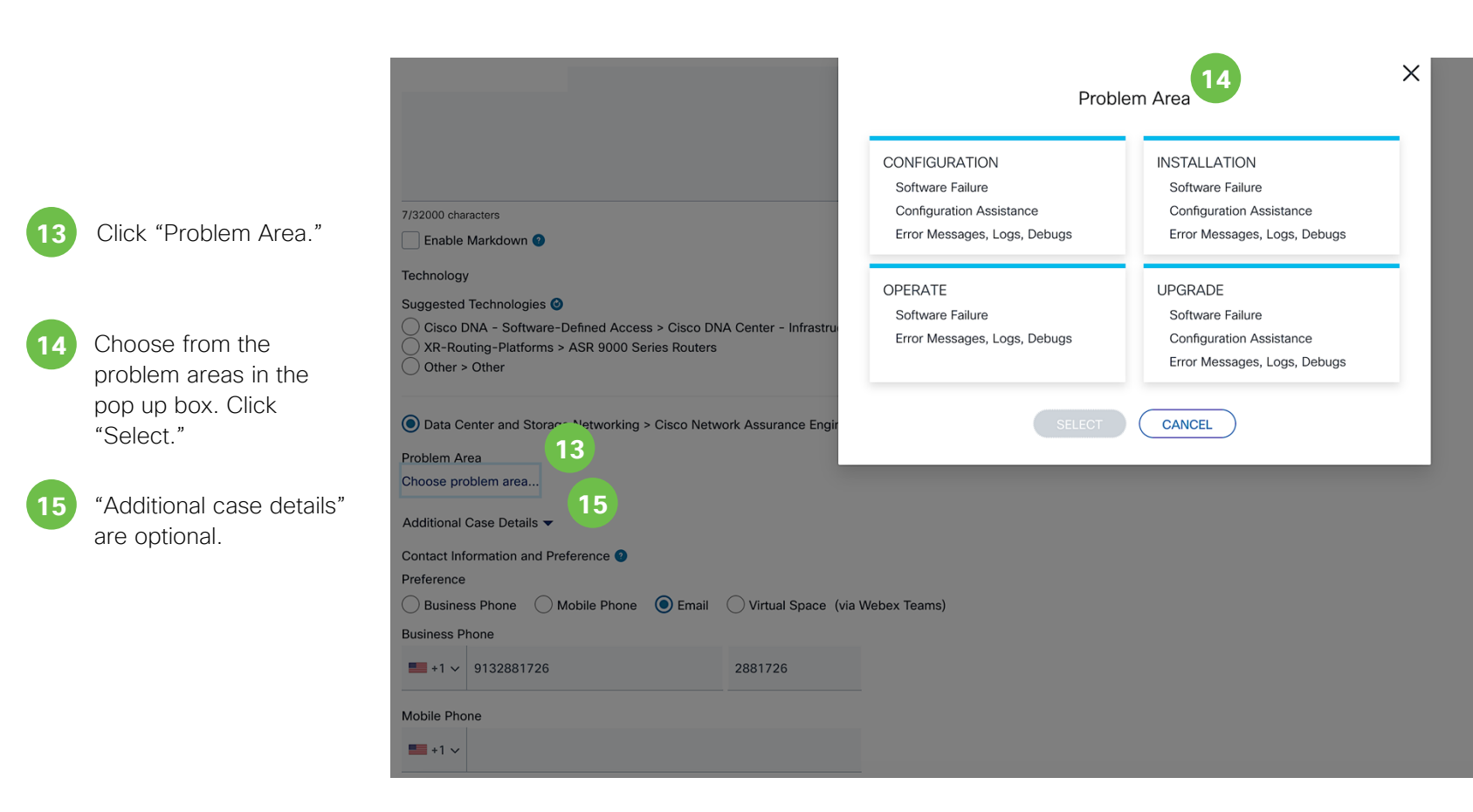

#### Problem Area

Operate > Error Messages, Logs, Debugs change

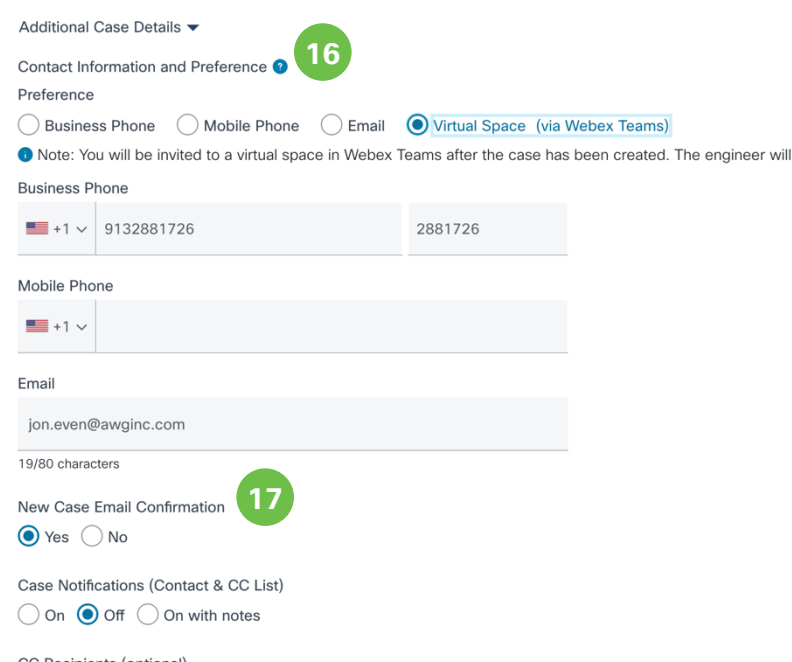

join the space after taking ownership.

#### CC Recipients (optional)

Enter email addresses separated by comma or semicolon, eg: name2@cisco.com, name3@cisco.com

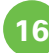

**16** Indicate your contact preference, which will be the primary method for communicaiton with the Solution Support engineer. Provide phone numbers and an email as back up communication methods.

> **Note:** Solution Support customers have the option to choose Virtual Space (via Webex Teams) for efficient, real-time communications and document sharing with Cisco engineers.

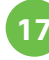

**17** Indicate whether or not you want to receive an email confirming receipt of your servcie request.

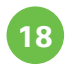

**18** Indicate whether or not you want to receive ongoing case

> notification emails to track case progress (this is in addition to the contact you have with the Solution Support engineer via your primary contact preference).

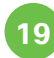

**19** Indicate others in your organization who should be included in case notifications (optional).

**20** Indicate the best time to receive contact from a Cisco engineer.

- 
- **21** Select from the pull down menu the best method of contact by a Cisco engineer.
- 
- **22** Click "Submit," **OR**, if you want to review your selections prior to submission, click "Review."

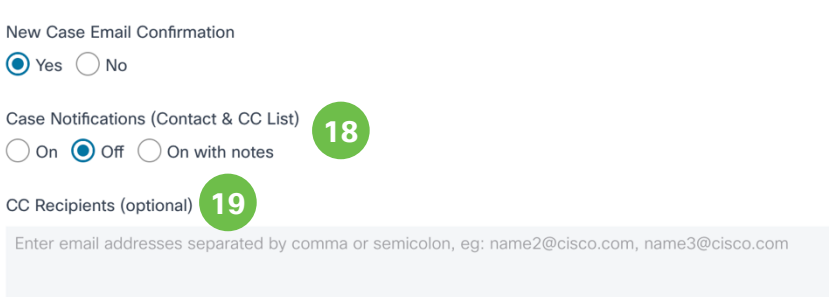

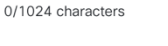

Case

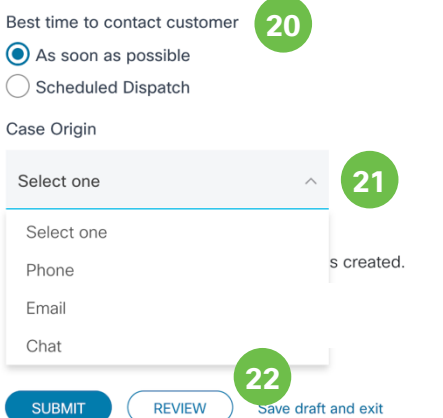

**23** If clicking "Review," verify your submission and make any corrections by clicking "Edit."

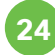

**24** Click "Submit."

Your case will be assigned to a Solution Support engineer. Severity 1 and 2 cases receive a 30 -minute response objective. Severity 3 and 4 cases are prioritized over product support cases of the same severity.

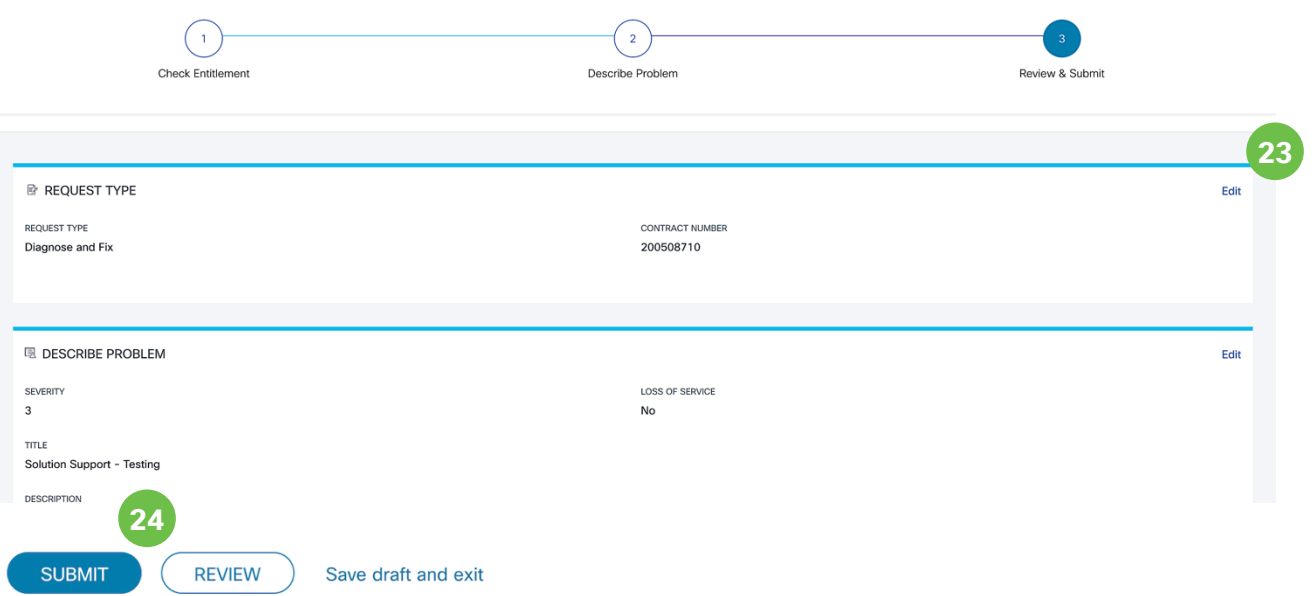

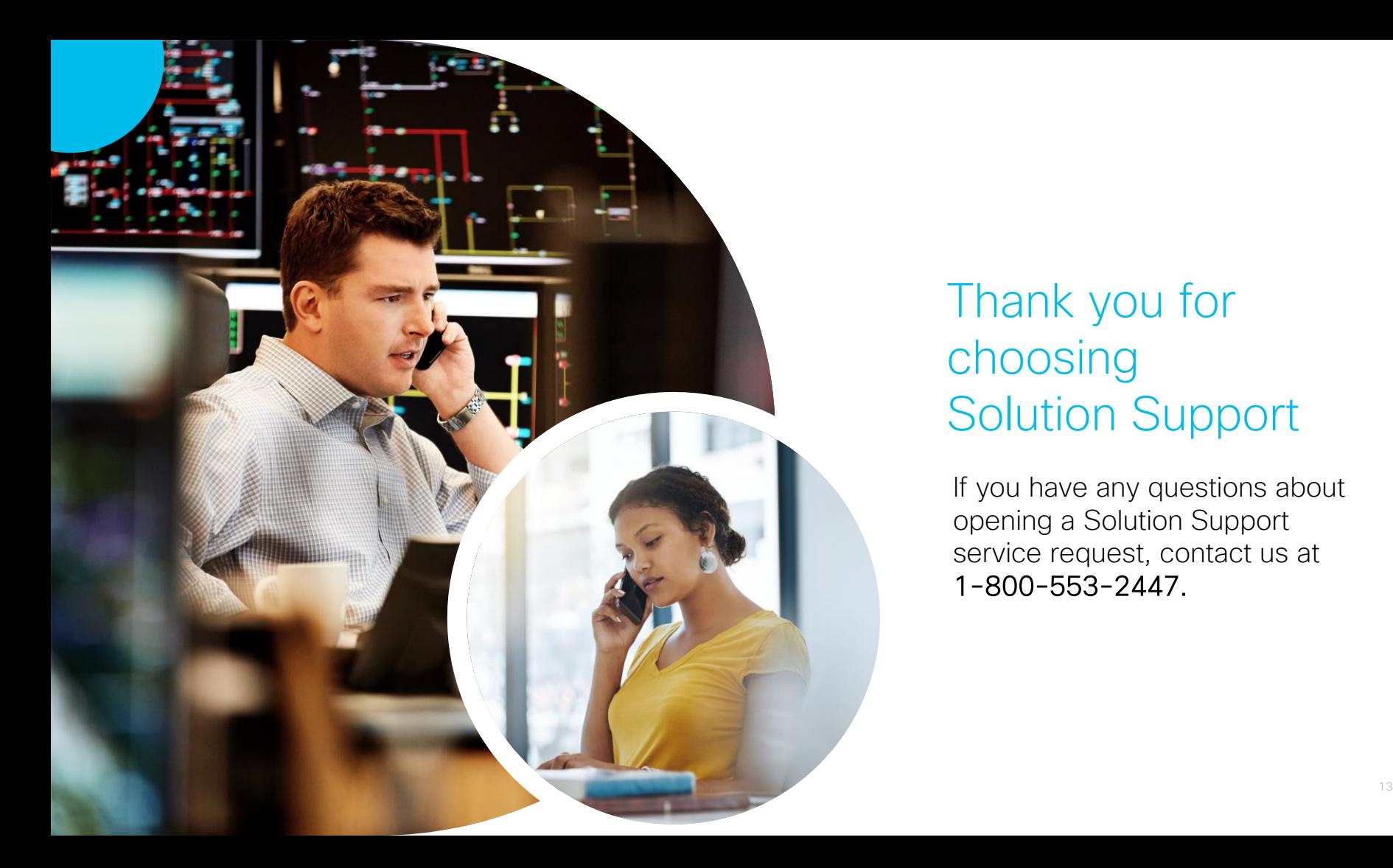

## Thank you for choosing Solution Support

If you have any questions about opening a Solution Support service request, contact us at 1-800-553-2447.

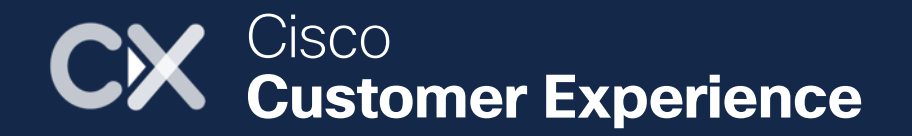